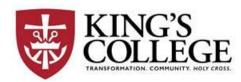

#### Registrar's Office

# **RE: Updating the College Catalog**

Updates to the college catalog are made through *Office 365 SharePoint* software. Please follow these steps to access, update and save your catalog changes.

### **STEP 1) Logging into Office 365 SharePoint**:

Copy link to your browser:

https://kingsedu.sharepoint.com/sites/college\_catalog/default.aspx

[Note: If your browser does not open SharePoint try using a different browser].

Log in using your King's College email address and password.

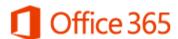

Work or school, or personal Microsoft account

| Email or phone      |  |  |
|---------------------|--|--|
| Password            |  |  |
| ☐ Keep me signed in |  |  |

Sign in

# **STEP 2) Select a document to be edited:**

Documents that you have permission to edit will appear under the heading "Documents". **Double-click** the document you want to modify.

# Example:

#### Documents

Part A - General Information

Part B - The Curriculum

Part C - Academic

Services

Part D - Special Academic Programs

Part E - College Life

Part G - Directory

Information

Degree Programs

Accounting

#### **STEP 3)** Open the document to be edited:

Click on the document that you would like to edit.

Next, place your cursore over the document name and **RIGHT-Click**Select Open in app. Using this option will save your changes back on the SharePoint site.

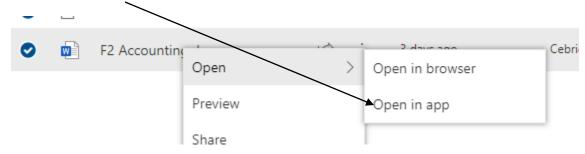

Open Word?

Always open these types of links in the associated app

Open Word

Cancel

You are now ready to make chages to your document.

#### **STEP 4) Save the edited document:**

To save your changes click "File" and "SAVE". To exit the document, click "File" and "CLOSE".

Suggestion: Verify that your changes were saved to the SharePoint drive. Re-open the document. If you see your most recent changes then everything worked correctly.